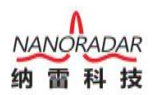

## **WIN10** 系统禁用驱动程序强制签名

- 1、首先将所有正在运行的程序关闭,然后点击开始菜单----设置;
- 2、在电脑设置界面,点击下面更新和安全;

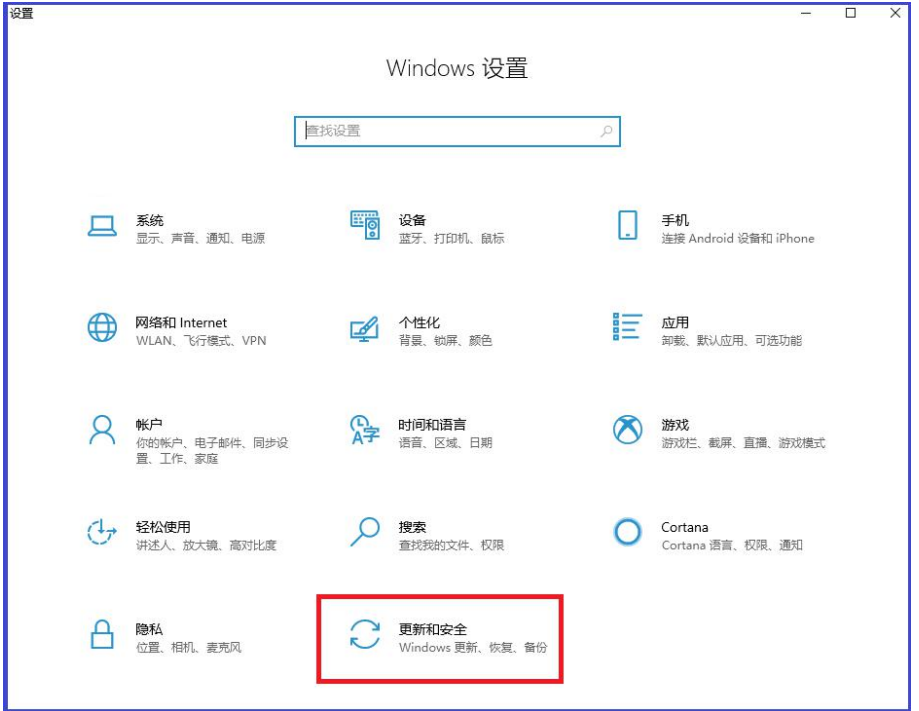

3、在更新和安全界面,点击左侧恢复,在右侧窗口找到高级启动项目下面的立 即重新启动,等待电脑重启;

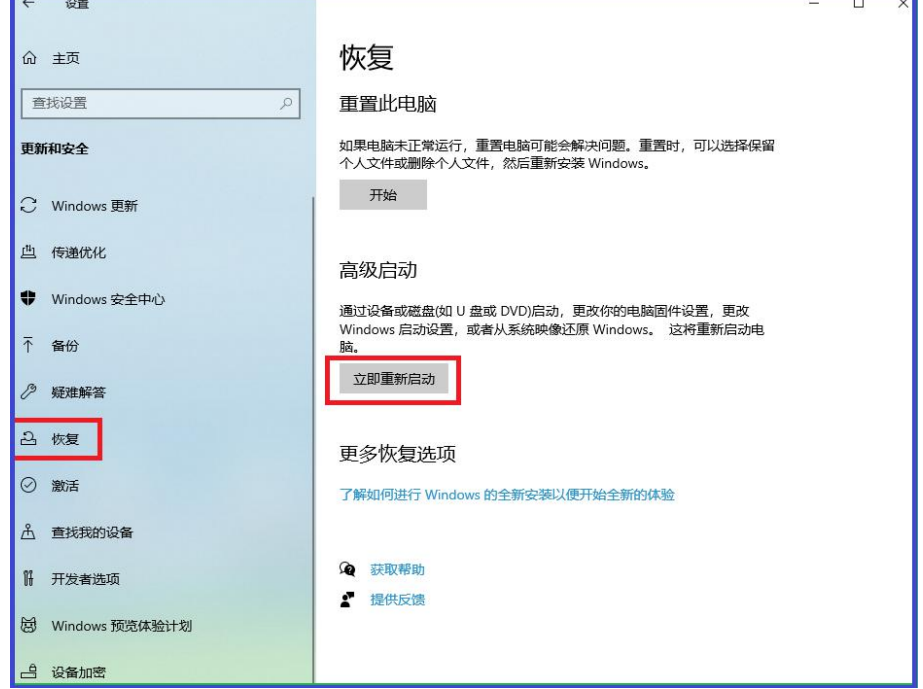

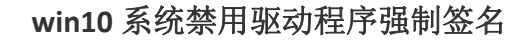

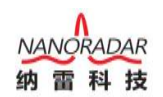

4、电脑重启后,再选择一个选项界面,点击疑难解答;

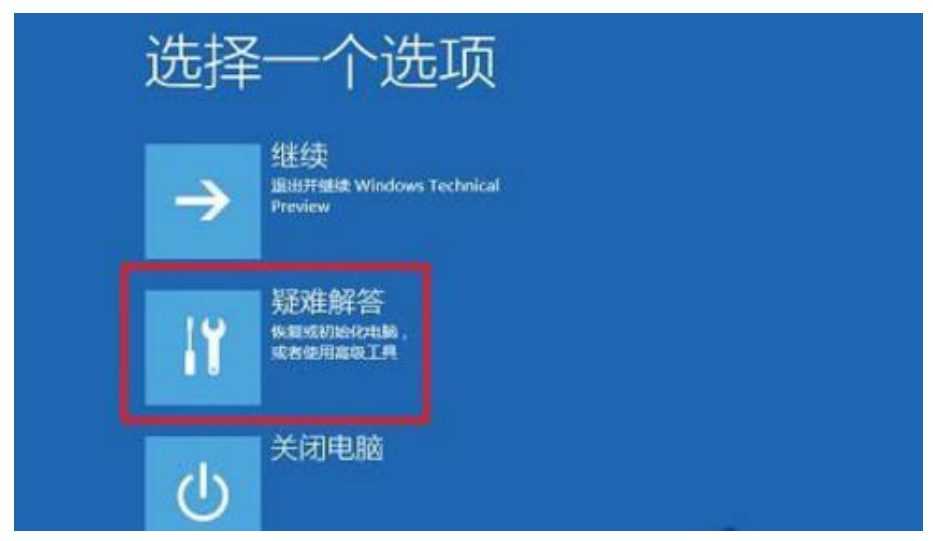

5、在出现的界面中,点击"高级选项——启动设置——重启";

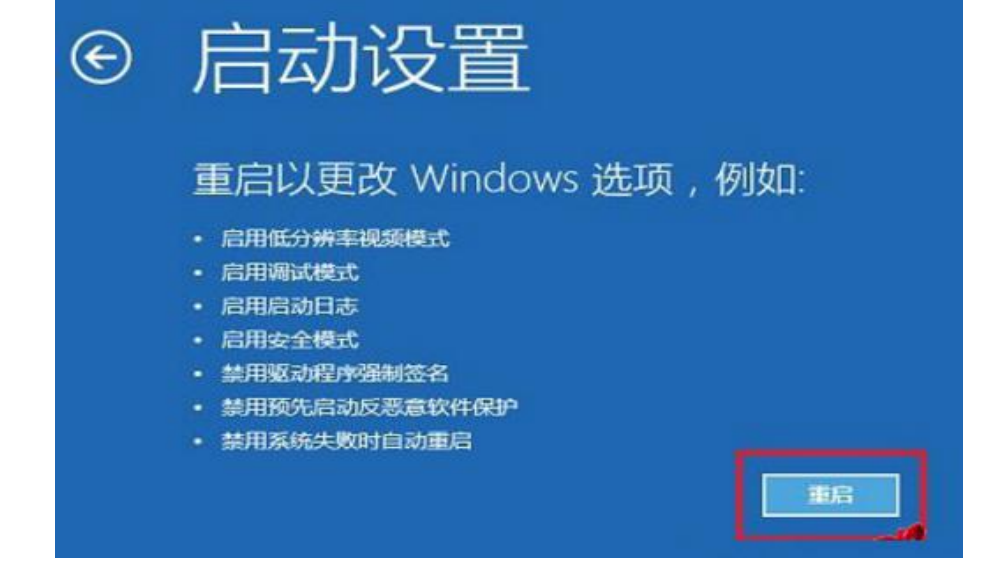

6、电脑会再次重启,重启后在启动设置界面,点击"禁用驱动程序强制签名" 就可以了。

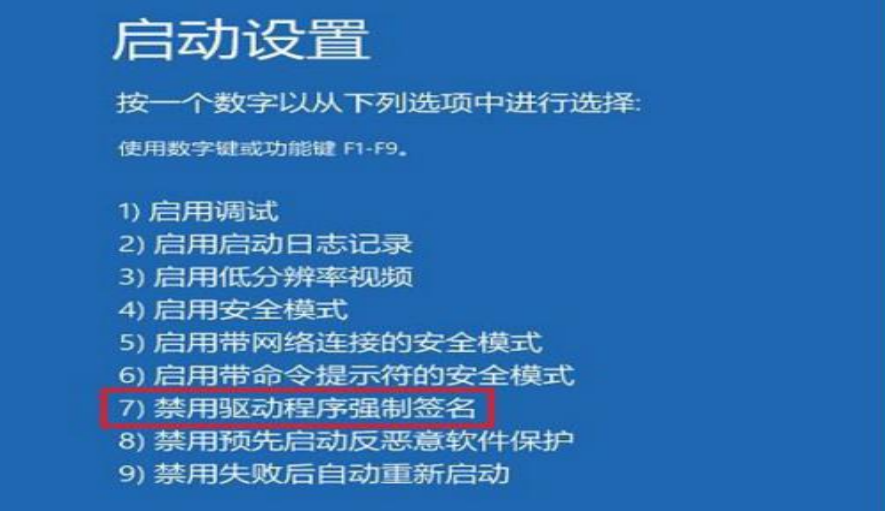